La Guida rapida per l'uso viene fornita per aiutarvi a iniziare a usare **IRISPen**<sup>®</sup> **Executive 7**.

Le descrizioni contenute nella presente guida si basano sul sistema operativo Windows® 7. Prima di utilizzare lo scanner e il software, leggere attentamente la guida. Tutte le informazioni possono essere soggette a modifiche senza preavviso.

### **Indice**

- [1. Introduzione](#page-1-0)
- [2. Installazione](#page-1-1)
- [3. Attivazione](#page-2-0)
- [4. Guida introduttiva di IRISPen](#page-3-0)<sup>®</sup>
- [5. Scansione](#page-5-0)
	- [5.1 Acquisizione di testo in applicazioni](#page-6-0)
	- [5.2 Acquisizione di immagini](#page-8-0)
	- [5.3 Acquisizione di sintesi vocale](#page-9-0)
	- [5.4 Acquisizione e traduzione testi](#page-10-0)
- [6. Configurazione](#page-12-0)
- [7. Risoluzione dei problemi](#page-13-0)

## <span id="page-1-0"></span>**1. Introduzione**

 $IRISPen<sub>m</sub>$  Executive 7 è una comoda penna scanner che consente di acquisire righe di testo in qualunque applicazione compatibile con il formato testo. Con IRISPen<sup>®</sup> è inoltre possibile acquisire righe di tabelle e piccole immagini come loghi, firme e formule matematiche.

Grazie alla tecnologia OCR (Optical Character Recognition) di I.R.I.S., IRISPen<sup>™</sup> Executive 7 riconosce 130 lingue, codici a barre e font. L'applicazione permette anche di tradurre automaticamente il testo acquisito e leggerlo ad alta voce.

Si noti che con IRISPen<sup>®</sup> Executive 7 è possibile acquisire una riga alla volta.

# <span id="page-1-1"></span>**2. Installazione**

**Importante**: verificare di avere i diritti di amministratore necessari sul computer per eseguire l'installazione.

### **Installazione da CD-ROM:**

- 1. Inserire il CD-ROM di**IRISPen**<sup>™</sup> nell'apposita unità del computer. Il menu delle impostazioni viene visualizzato in automatico. Se il menu non si avvia, eseguire il file **setupIRISPen.exe** dal CD.
- 2. Fare clic su **Installa**. Quindi seguire le istruzioni a video. **Importante**: prima di procedere con l'installazione del software verificare che lo scanner non sia connesso.
- 3. Fare clic su **Fine** per completare l'installazione.

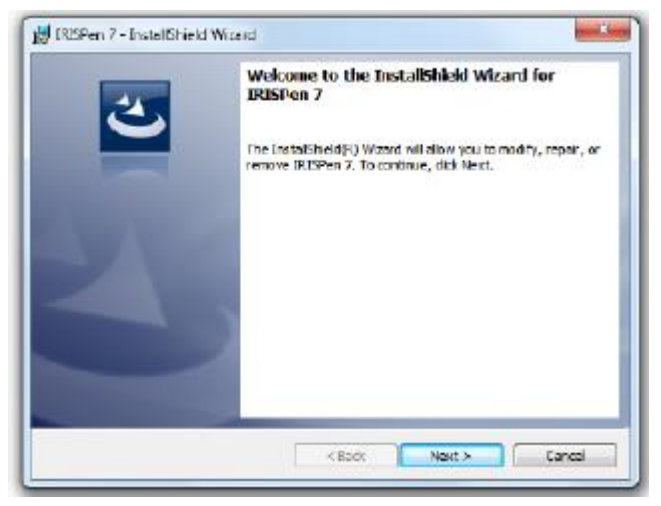

### **Download del software**

L'applicazione IRISPen<sup>™</sup> è scaricabile dal sito web I.R.I.S.

- 1. Aprire il browser Internet e andare su **[www.irislink.com/softwaredownload](http://www.irislink.com/softwaredownload)**.
- 2. Scorrere verso il basso fino a**IRISPen**<sup>™</sup>.
- 3. Fare clic sulla versione desiderata per scaricare il software.
- 4. Selezionare il percorso dove è stato scaricato il software, quindi eseguire il programma di installazione: **IP7Exec.exe**. Quindi seguire le istruzioni a video.
- 5. Fare clic su **Fine** per completare l'installazione.

## <span id="page-2-0"></span>**3. Attivazione**

Quando l'installazione sarà completata, verrà chiesto di attivare l'applicazione.

- 1. Fare clic su **Avanti** nella schermata che appare.
- 2. Inserire il numero di serie e fare clic su **Attiva**.

#### **Note**:

- Per l'attivazione è necessaria una connessione Internet.
- Il numero di serie si trova sul retro della custodia del CD-ROM. Se non siete più in possesso della custodia del CD-ROM, contattare l'assistenza I.R.I.S. per ottenere il numero di serie: **[www.irislink.com/support](http://www.irislink.com/support)**

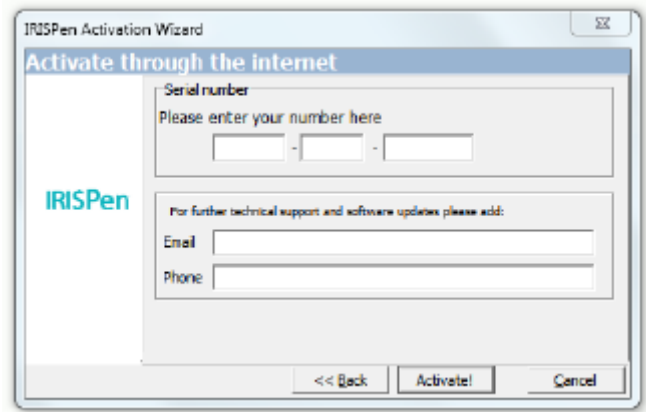

3. Fare clic su **Fine** per chiudere l'attivazione guidata.

# <span id="page-3-0"></span>**4. Guida introduttiva di IRISPenTM**

### **Fase 1: Collegare IRISPen**<sup>®</sup>

Collegare IRISPen<sup>™</sup> a una porta USB libera (USB 2.0 o superiore). La prima volta che si esegue questa operazione, il driver verrà installato automaticamente. A installazione completata, viene visualizzato un messaggio a fumetto nell'angolo in basso a destra del Desktop.

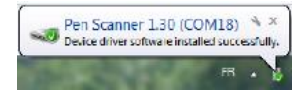

### **Fase 2: Avviare l'applicazione.**

Fare doppio clic sul collegamento **IRISPen**<sup>*m*</sup> presente sul Desktop.

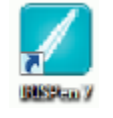

Quando si avvia IRISPen<sup>®</sup> Executive 7 per la prima volta, si apre una schermata di **Benvenuto** che vi aiuterà durante la procedura.

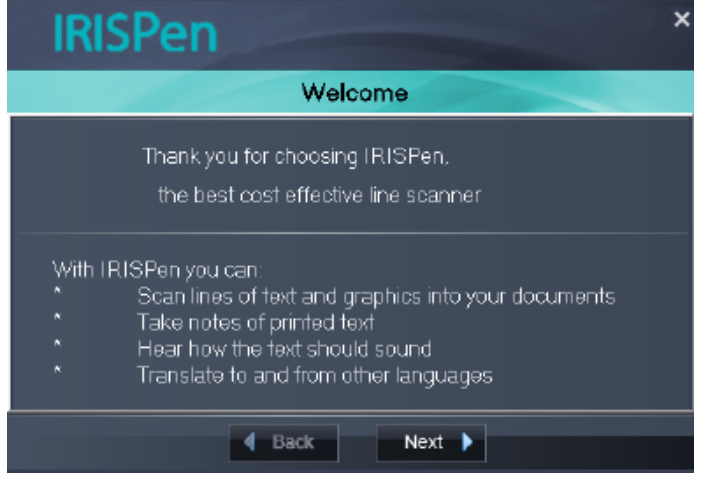

### **Fase 3: Avviare il Tutorial**

Nella schermata di Benvenuto, fare clic su **Avanti** per avviare il **Tutorial**.

Il Tutorial mostra come acquisire i testi. Per suggerimenti sull'acquisizione, vedere la sezione **[Acquisizione](#page-5-0)** della presente documentazione.

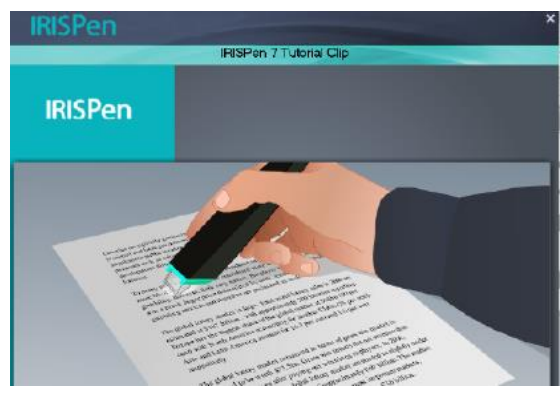

### **Fase 4: Selezionare la Direzione di acquisizione**

Dopo aver guardato il Tutorial, fare clic su **Avanti** per scegliere la **Direzione di acquisizione**.

La direzione di acquisizione dipende da quale mano utilizzate durante questa operazione. Quindi, è necessario selezionare la mano di acquisizione.

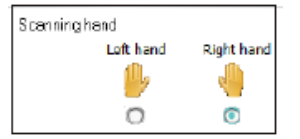

Se in seguito si desidera cambiare la mano di scansione, vedere la sezione**[Configurazione](#page-12-0)**.

### **Fase 5: Fate pratica con le acquisizioni**

Fare clic su **Avanti** per aprire la schermata **Fai pratica**. Qui potrete fare pratica e osservare i risultati ottenuti.

- 1. Nella barra multifunzione, selezionare la lingua dei documenti.
- 2. Fare clic, passare IRISPen<sup>®</sup> su una riga di testo e verificare i risultati. **Importante**: tenere la penna in posizione verticale durante l'acquisizione. *Non* eseguire la scansione ad un angolo di 45 gradi o inferiore.

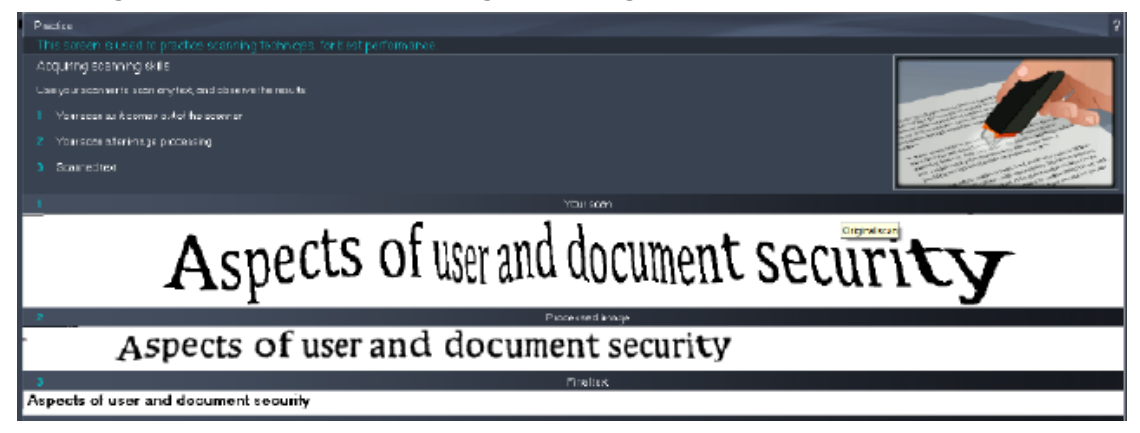

**Suggerimento**: in questa schermata è possibile rivedere il **Tutorial** e una **Demo**.

Dopo aver fatto pratica, potrete procedere con un'acquisizione vera e propria.

## <span id="page-5-0"></span>**5. Scansione**

In questa sezione verranno illustrate le diverse opzioni di acquisizione di IRISPen<sup>®</sup>.

Prima di cominciare, verificare che IRISPen<sup>™</sup> sia connesso a una porta USB. Se non è collegato, apparirà una piccola croce sull'icona di IRISPen<sup>®</sup> nella barra delle applicazioni. 医假 门

#### **Suggerimenti importanti per la scansione.**

I **suggerimenti per la scansione** riportati di seguito aiutano a migliorare la qualità di acquisizione.

 Tenere la penna in posizione verticale per acquisire il testo. *Non* eseguire la scansione ad un angolo di 45 gradi o inferiore.

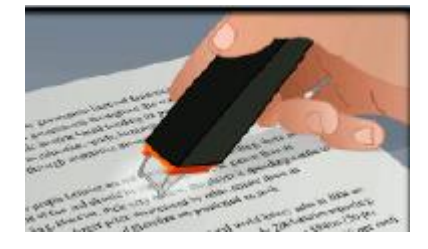

- Assicurarsi che entrambe le estremità della punta dello scanner tocchino la pagina durante l'acquisizione.
- Acquisire una sola riga di testo alla volta. Assicurarsi che la riga si trovi circa a metà tra le due punte dello scanner.

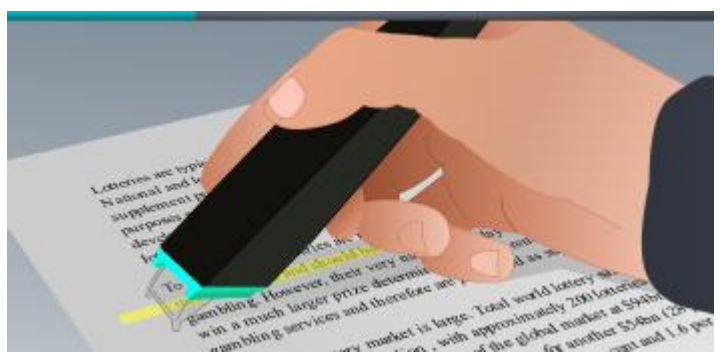

- Non effettuare scansioni troppo lentamente. Fare scorrere IRISPen $<sub>m</sub>$  con</sub> movimenti fluidi e uniformi.
- Non esercitare una pressione eccessiva altrimenti l'acquisizione potrebbe risultare irregolare e discontinua.

## <span id="page-6-0"></span>**5.1 Acquisizione di testo in applicazioni**

IRISPen<sup>™</sup> è in grado di acquisire righe di testo in praticamente qualsiasi applicazione che supporta il formato di testo.

1. Selezionare la lingua desiderata dall'elenco nella barra multifunzione. IRISPen<sup>™</sup> Executive 7 riconosce 130 lingue.

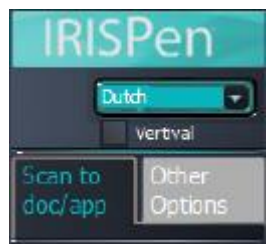

- 2. Fare clic sulla scheda **Acq. e invia a doc/app**. L'opzione **Acquisisci come** > **testo**è selezionata per impostazione predefinita.
- 3. Aprire l'applicazione in cui si vuole inviare il testo acquisito. L'applicazione deve essere compatibile con il formato testo. come Microsoft Word.
- 4. Con il mouse fare clic sull'applicazione aperta.
- 5. Fare clic, fare scorrere IRISPen<sup>™</sup> su una riga di testo. Il testo riconosciuto apparirà nell'applicazione. Se l'acquisizione non è stata eseguita correttamente, sullo schermo appariranno dei suggerimenti animati. **Suggerimento**: per ascoltare il testo letto ad alta voce dopo l'acquisizione, selezionare l'opzione **Dillo forte** nella barra multifunzione.

#### **Nota:**

Per impostazione predefinita, IRISPen<sup>®</sup> aggiunge uno spazio dopo ogni acquisizione e inserisce le nuove acquisizioni sempre sulla stessa riga nell'applicazione, fino a quando questa non sarà piena.

Per iniziare un'acquisizione in una nuova riga:

- Fare clic, fare scorrere IRISPen™ su una riga di testo.
- Alla fine della riga, fare di nuovo clic con  $IRISPen<sub>m</sub>$ .
- Il cursore si sposterà alla riga successiva.

Per modificare le impostazioni predefinite, vedere la sezione **[Configurazione](#page-12-0)**.

### **5.1.1 Acquisizione di testo verticale**

IRISPen<sup>™</sup> Executive 7 è possibile acquisire testo verticale, ad esempio testo in giapponese.

Per eseguire la scansione di testo giapponese verticale:

- 1. Selezionare **Giapponese** dall'elenco di lingue.
- 2. Quindi selezionare **Verticale** nella barra multifunzione.

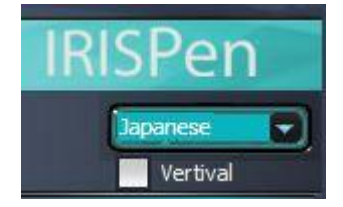

### **5.1.2 Acquisizione di tabelle**

IRISPen<sup>®</sup> Executive 7 è possibile acquisire tabelle in applicazioni con fogli di calcolo, come ad esempio Excel:

- 1. Selezionare **Modalità tabella** > **ON**.
- 2. Aprire un'applicazione con fogli di calcolo e cliccare al suo interno con il mouse.
- 3. Fare clic, fare scorrere IRISPen<sup>™</sup> su una riga di tabella. Il contenuto viene inserito nelle varie celle dell'applicazione.

### **5.1.3 Acquisizione di numeri**

Quando i documenti contengono solo numeri, si consiglia di attivare la funzione **solo numeri**.

Per eseguire la scansione di soli numeri:

1. Selezionare **Acquisisci testo come** > **123...** sulla scheda **Acq. e invia a doc/app**.

#### **5.1.4 Acquisizione di parole singole**

Per eseguire la scansione di parole singole invece che righe intere:

- 1. Selezionare **Lunghezza testo** > **Parola singola**.
- 2. Posizionare lo scanner con precisione sopra ogni singola parola per iniziare l'acquisizione e terminare l'acquisizione con la stessa precisione alla fine di ciascuna parola.

### **5.1.5 Acquisizione di codici a barre**

- 1. Selezionare **Codice a barre** dall'elenco delle lingue.
- 2. Fare clic, fare scorrere orizzontalmente IRISPen<sup>™</sup> su un codice a barre. In alternativa, passare la penna ottica diagonalmente sul codice a barre.

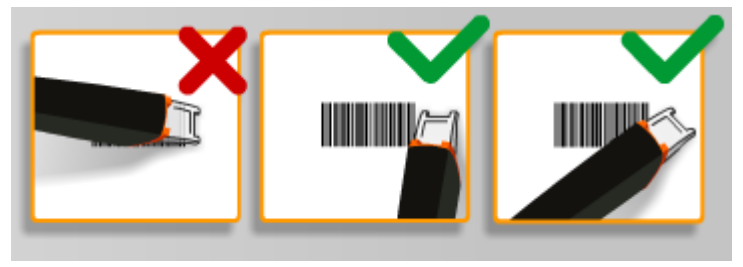

### **5.1.6 Acquisizione di assegni**

Con IRISPen<sup>®</sup> Executive 7 è possibile acquisire le cosiddette righe MICR situate nella parte basse degli assegni.

Si noti che IRISPen<sup>™</sup> riconosce il codice MICR **CMC7**.

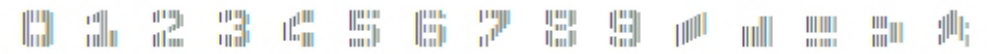

*Esempio di codice MICR CMC7.*

Per eseguire la scansione di questi codici, selezionare **CMC7** dall'elenco delle lingue nella barra multifunzione.

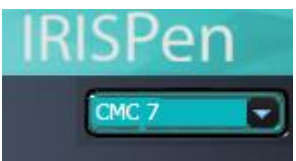

## <span id="page-8-0"></span>**5.2 Acquisizione di immagini**

IRISPen<sup>®</sup> Executive 7 è possibile acquisire righe di testo come **immagini** nelle applicazioni. Questo può tornare utile per acquisire loghi, firme o formule matematiche, ad esempio.

### **Acquisizione di immagini in un'applicazione**

- 1. Sulla scheda **Acq. e invia a doc/app**, selezionare **Acquisisci come > Immagine.** Tutte le altre opzioni verranno disattivate.
- 2. Aprire l'applicazione in cui si vuole inviare il testo acquisito. Si noti che l'applicazione deve supportare le immagini. Es. Paint.
- 3. Con il mouse fare clic sull'applicazione aperta.
- 4. Fare clic, passare IRISPen<sup>®</sup> su una riga di testo. Apparirà sotto forma di immagine nell'applicazione.

#### **Acquisizione di immagini nella Raccolta immagini**

 $\dot{E}$  inoltre possibile acquisire immagini nella Raccolta immagini nell'applicazione IRISPen<sup>®</sup>.

- 1. Fare clic sulla scheda **Altre opzioni**.
- 2. Fare clic su **Raccolta immagini**.
- $3.$  Fare clic, fare scorrere IRISPen<sup>®</sup> su una riga di testo che si desidera acquisire. Ciascuna riga verrà aggiunta come nuova immagine.

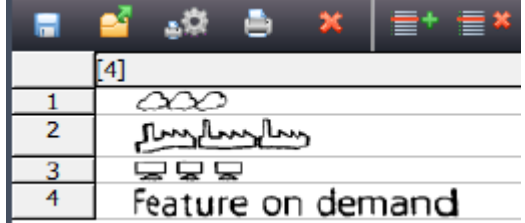

4. È ora possibile salvare tutte le immagini in una barra di scorrimento immagini. In alternativa, fare copia-incolla nelle altre applicazioni.

## <span id="page-9-0"></span>**5.3 Acquisizione di sintesi vocale**

Con l'applicazione IRISPen<sup>®</sup> è possibile leggere ad alta voce il testo acquisito. È possibile acquisire documenti in due modi:

- Direttamente in un'applicazione aperta.
- Nell'interfaccia IRISPen<sup>®</sup>, per poi esportare il testo acquisito.

**Nota**: in ciascun caso, verificare che il computer sia connesso a internet per poter utilizzare questa funzione.

### **Direttamente in un'applicazione aperta**

- 1. Fare clic sulla scheda **Acq. e invia a doc/app**.
- 2. Selezionare l'opzione **Dillo forte**.
- 3. Fare clic all'interno di un'applicazione ed eseguire la scansione come d'abitudine. Il testo verrà letto ad alta voce. Se necessario, vedere **[Acquisizione di testo in applicazioni](#page-6-0)**.

#### **Nell'interfaccia IRISPen**

1. Fare clic sulla scheda **Altre opzioni** > **Sintesi voc.**.

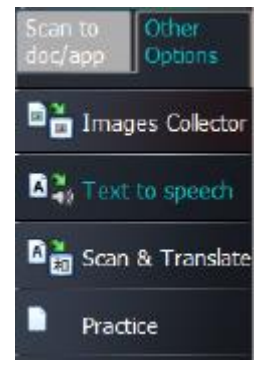

2. Selezionare la lingua del testo che verrà acquisito.

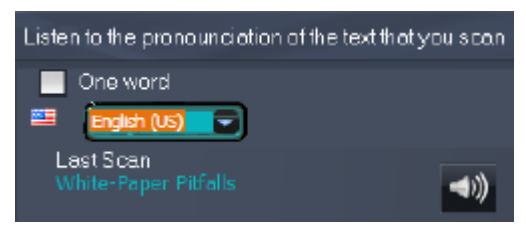

- 3. Per acquisire parole singole, selezionare l'opzione **Una parola**.
- 4. Fare clic, fare scorrere IRISPen<sup>®</sup> su una riga di testo. Il testo verrà letto ad alta voce.
- 5. Per ascoltare nuovamente l'ultima acquisizione, fare clic sull'icona dell'altoparlante in cima alla schermata. Per ascoltare il testo completo, fare clic sull'icona dell'altoparlante in fondo alla schermata.
- 6. Per inviare il testo acquisito a un'applicazione, fare clic su **Invia a** nell'angolo in basso a destra.
- Quindi fare clic su **Invia testo a documento aperto** per inviarlo all'applicazione attualmente aperta.
- In alternativa, fare clic su **Esporta** per salvare il testo in formato .txt.

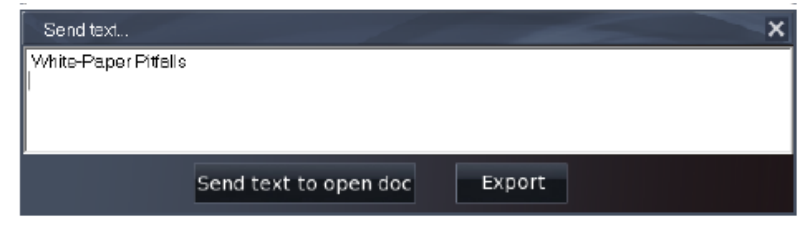

## <span id="page-10-0"></span>**5.4 Acquisizione e traduzione testi**

Il testo acquisito può essere tradotto all'istante grazie all'applicazione IRISPen<sup>®</sup>. È possibile acquisire e tradurre documenti in due modi:

- Direttamente in un'applicazione aperta.
- · Nell'interfaccia IRISPen<sup>®</sup>, per poi esportare il testo tradotto.

**Nota**: in ciascun caso, verificare che il computer sia connesso a internet per poter utilizzare questa funzione.

### **Traduzione di un testo direttamente in un'applicazione**

- 1. Fare clic sulla scheda **Acq. e invia a doc/app**.
- 2. Selezionare l'opzione **Acquisisci come** > **testo**.
- 3. Selezionare la lingua di acquisizione dall'elenco in cima alla barra multifunzione.
- 4. Selezionare **Traduci in**, e selezionare dall'elenco la lingua di arrivo. **Nota**: per ascoltare il testo letto ad alta voce nell'applicazione, selezionare **Dillo forte**.

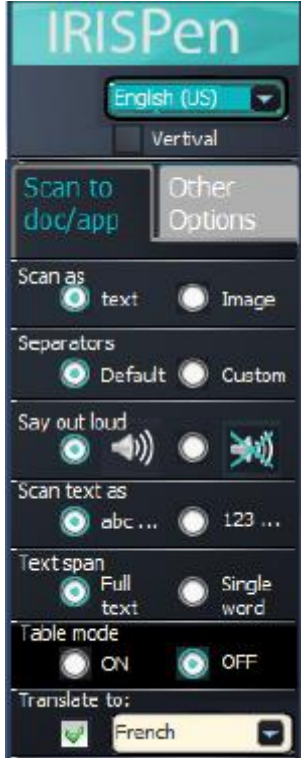

- 5. Aprire l'applicazione in cui si vuole inviare il testo acquisito. L'applicazione deve essere compatibile con il formato testo, come Microsoft Word.
- 6. Con il mouse fare clic sull'applicazione aperta.
- 7. Fare clic, fare scorrere IRISPen<sup>™</sup> su una riga di testo. Il testo tradotto apparirà nell'applicazione.

### Traduzione di testo nell'interfaccia IRISPen<sup>®</sup>

1. Fare clic sulla scheda **Altre opzioni** > **Acquisisci& Traduci**.

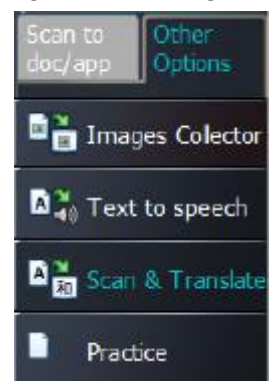

- 2. Nella colonna di sinistra selezionare la lingua del testo che verrà acquisito.
- 3. Nella colonna di destra selezionare la lingua della traduzione.

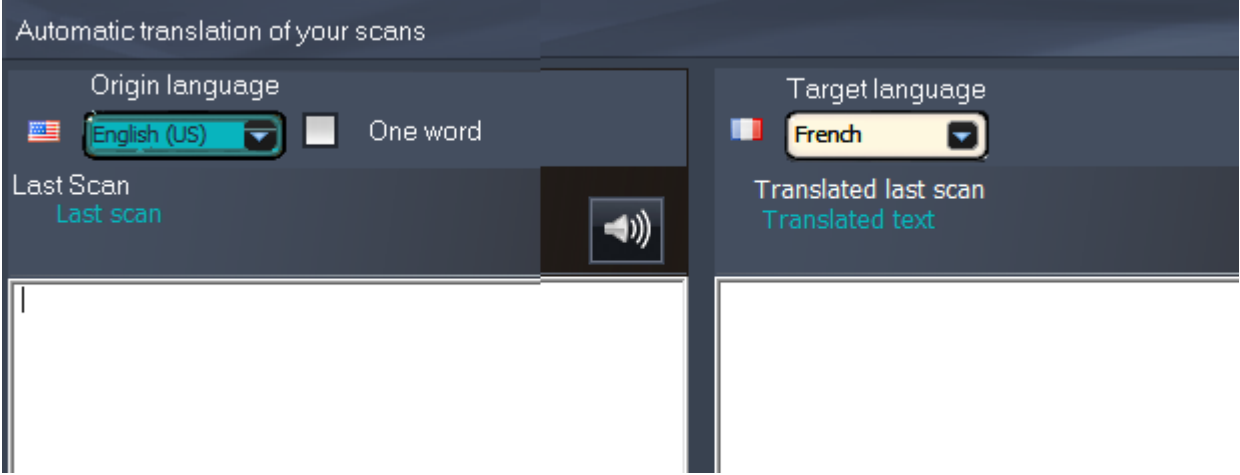

- 4. Per acquisire parole singole, selezionare l'opzione **Una parola**.
- 5. Fare clic all'interno della colonna di sinistra.
- 6. Fare clic, passare IRISPen $<sub>m</sub>$  su una riga di testo.</sub> Il testo verrà tradotto nella colonna di destra.
- 7. Per ascoltare il testo acquisito o la sua traduzione letta ad alta voce, fare clic sull'icona dell'altoparlante corrispondente.

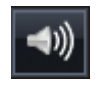

8. Per inviare il testo acquisito a un'applicazione, fare clic su Invia a in fondo a ciascuna colonna.

- Quindi fare clic su **Invia testo a documento aperto** per inviarlo all'applicazione attualmente aperta.
- In alternativa, fare clic su **Esporta** per salvare il testo in formato .txt.

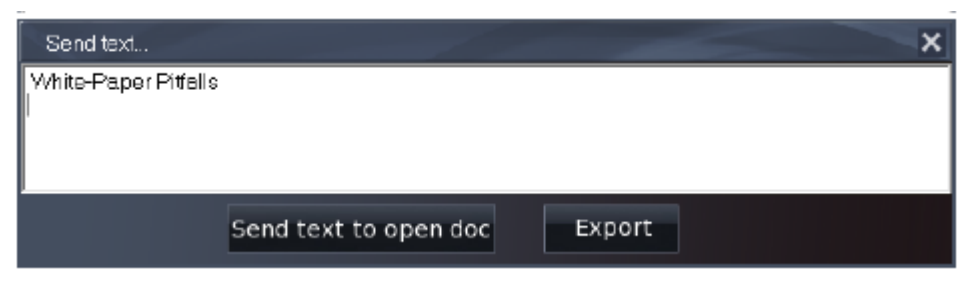

## <span id="page-12-0"></span>**6. Configurazione**

Per accedere alle impostazioni di configurazione, fare clic sull'icona delle impostazioni nell'angolo in basso a sinistra.

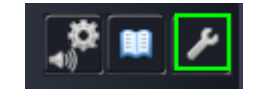

### **Contatti**

In questa scheda è possibile inserire il proprio Nome, E-mail e Numero di telefono. Se questi campi vengono compilati, i dati inseriti compileranno automaticamente il modulo di contatto per rivolgersi all'Assistenza tecnica. È possibile contattare l'Assistenza tecnica facendo clic su **If** seguito da **Chiama l'assistenza**.

#### **Pers.**

In questa scheda è possibile personalizzare la propria applicazione IRISPen<sup>®</sup>.

- Per avviare IRISPen<sup>®</sup> automaticamente all'accensione del computer, selezionare **Esegui il software all'avvio**.
- IRISPen<sup>®</sup> si aggiorna automaticamente non appena sono disponibili nuovi aggiornamenti. Per evitare gli aggiornamenti automatici, deselezionare l'opzione **Aggiornamento automatico**.
- IRISPen<sup>®</sup> è disponibile in 20 lingue. Selezionare dall'elenco la lingua desiderata.
- Selezionare la **mano di acquisizione**.
	- Selezionare **Mano destra** per acquisire le righe da sinistra a destra.
	- Selezionare **Mano sinistra** per acquisire le righe da destra a sinistra.

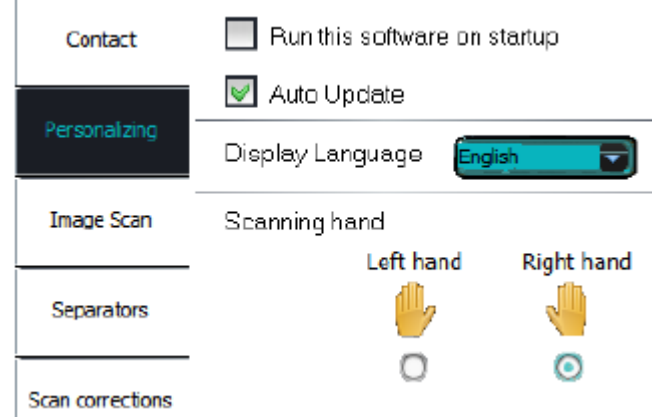

#### **Scan. imm.**

In questa scheda è possibile definire la larghezza minima di un'immagine. In genere la larghezza predefinita è quella consigliata (3000 pixel). Per acquisire testo di dimensioni estremamente ridotte, è possibile aumentare la larghezza minima dell'immagine. Più grande è questo valore, più piccolo è il testo che si può acquisire.

#### **Separatori**

Con i separatori è possibile stabilire come separare le righe da acquisire.

Sep. tra le scan.: selezionare l'azione che IRISPen<sup>®</sup> dovrà eseguire dopo aver acquisito una riga.

Separatore di clic: selezionare l'azione che IRISPen<sup>®</sup> dovrà eseguire quando si fa clic con la penna dopo aver acquisito una riga.

Sep. tra le tabelle: selezionare l'azione che IRISPen<sup>®</sup> dovrà esequire durante l'acquisizione di tabelle nella Modalità tabella.

#### **Correzioni scan.**

La funzione di correzione delle scansioni aiuta a migliorare la tecnica di acquisizione. È possibile visualizzare le correzioni delle scansioni sotto forma di animazioni, messaggi a fumetto o non visualizzarle affatto.

## <span id="page-13-0"></span>**7. Risoluzione dei problemi**

In caso di problemi nell'utilizzo di IRISPen<sup>™</sup> Executive 7:

Consultare la sezione **Risoluzione dei problemi** nell'interfaccia.

#### 蘭

- Fare clic sui punti interrogativi nell'interfaccia per accedere al file **Aiuto**.
- Contattare l'assistenza I.R.I.S. sul sito **[www.irislink.com/support](http://www.irislink.com/support)**.